# SAVING & SUBMITTING A PDF FORM APPLICATION ONLINE

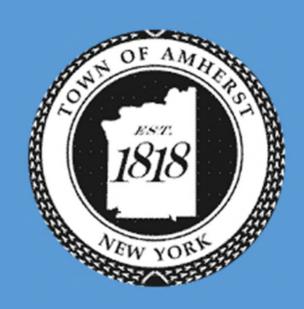

TOWN OF AMHERST 5583 Main St Williamsville, NY 14221

- ➤ When you click the link to the application. You will first need to save the file to your computer.
- ➤ To do this click on the Save Form button (circled here in Red).
- ➤ When save, you must select a place on your computer to save the file to.

Important Note: It is critically important

to be sure you are saving your file in a
location where you know where to find it when
you want to upload it on the WebPortal.

| JNIT I | REGISTRATION 2019  Clear Form Save Form  WebPortal Application Page  Date: |
|--------|----------------------------------------------------------------------------|
| hen    | Cont.#                                                                     |
|        |                                                                            |
|        | PROPERTY MANAGER LICENSE 2019                                              |
|        | WebPortal Account Login Page                                               |
|        | ed to apply for a Property Manager License.  Clear Form Save Form          |
|        | ete sections 1, 2 & 3 and provide additional information                   |
|        | mber, type of business and verification of License will be                 |

nce per NYS Freedom of Information Requirements.)

tment offices.

➤ Once you have saved your application to a location on your computer where you know you can find it, fill out the required items with the accurate information.

> If you are unsure of what an item is asking, hoover over the text box or button to

see a description of the item and what is required.

### STEP 3

- Once you have completed the proper form(s), save the document.
- ➤ To do so, go to File in the upper left of the screen (circled here in Red) and select

  Save or select the Save Form button in the upper right of the form.

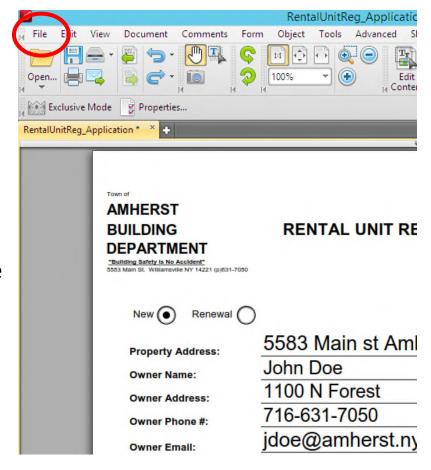

- ➤ Once you have saved your completed application, log into the <u>WebPortal</u> <u>Application Login Page</u>.
- ➤ If you have not created an account on WebPortal, you need to do so prior to submitting your application online.
- ➤ If you need instructions on how to create an account and submit the application, follow the link here for instructions:

{LINK TO LOGIN INSTRUCTIONS HERE}

➤ If you have already created a login and want to know how to submit your saved application continue to step 5 on the next page.

➤ Once you have logged in using your email and password, you will see your account application history.

> To apply, select the parcel search and attach your application with the attachments

seen here.

➤ Once the applications have been filled out properly, select the Parcel Search link seen here circled in Red.

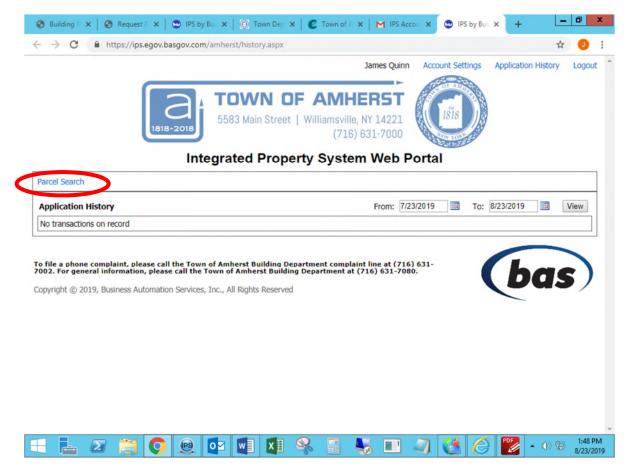

- > Selecting *Parcel Search* will bring you to the page seen here.
- > On the left side bar on the page, select **Submit** an **Application** icon circled here in **Blue**.
- ➤ You will then be prompted to enter in the address you wish to register a rental unit or assign a property manager to.
- ➤ Enter the address and select the **Search Parcels** button circled here in **Red**.

Note: Be sure to select "Amherst" as the city or leave it set to "Any." Otherwise the address may not come up.

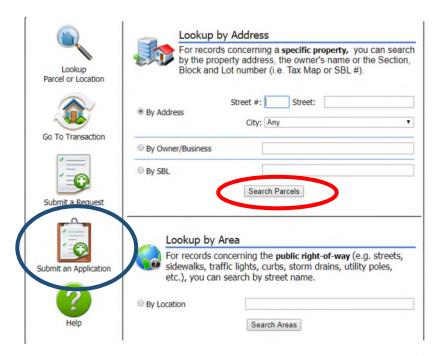

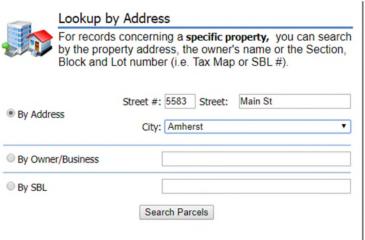

- ➤ If the property is not a building and is single family dwelling, you will not see this step and can skip to step 7.
- After you enter the address and select Search Parcels, you may need to confirm the address by selecting the **Submit Application** link next to the corresponding address you wish to submit the application to circled here in **Red**.

# t Town Hall, Town of Amherst Submit Application

Submit Application

RUCK INSPECTIONS

> Selecting the Submit Application link will take you to the Application Request page seen here.

➤ In the drop down menu next to *Type:* on the left side of the screen circled here in **Red**, select the type of application you are applying for and fill in the Description box a description of the situation involving the rental or property manager as best

as possible.

➤ Below is a list of the options that will be available to you. Be sure to consult with the Building Department to determine which application(s) you will be required to submit.

- Longterm Owner Occupied
- Longterm Non owner Occupied
- Prop Mngr (New)
- Prop Mngr (New-multi)
- Prop Mngr (Renew)
- Prop Mngr (Renew-multi)
- Short Term Owner Occupied
- Short Term Non owner Occupied

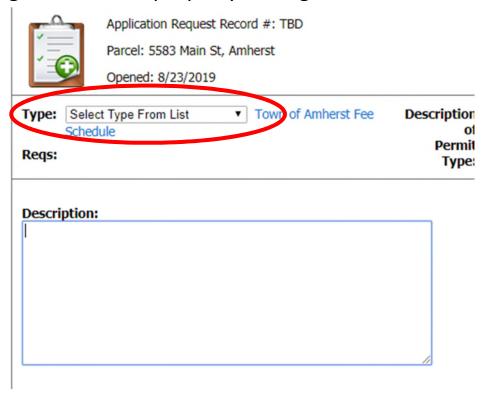

- After you have selected the proper application type, you will need to select the most accurate relation you have to the parcel and the application. For example, if you are the owner, select owner.
- ➤ Locate your saved application on your computer by selecting the **Choose File** button circled here in **Red** and select the application file on your computer.

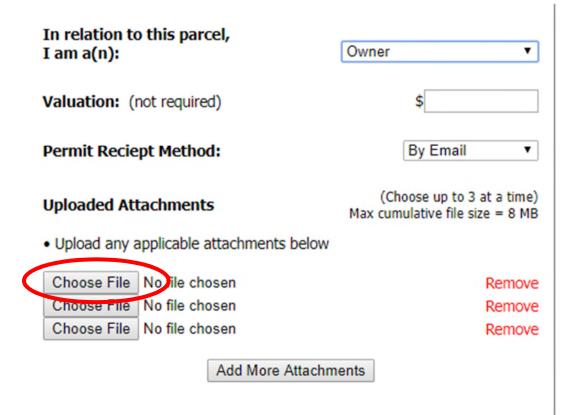

- > Select the Submit button circled here in Red.
- ➤ After clicking submit, you will be directed to the page seen below. You can print a copy of your transaction by selecting the link titled *Click here to view a printable copy* circled below in Blue.

|           | Submit |   |
|-----------|--------|---|
|           |        | _ |
|           |        |   |
|           |        |   |
| s parcel, | Owner  | • |

# **Integrated Property System Web Portal**

Thank you for submitting an application. This does not mean you are permitted to start work. This starts the review and you will be contacted by the Building Department if your application has been accepted or rejected. The Building Department may accept your application but need more materials. For any questions, please call the Building Department at 716-631-7080

Click here to view a printable copy